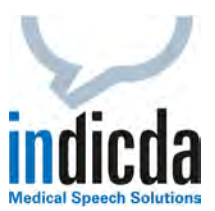

## **indicda Tipps & Tricks – Benutzerspezifische Anpassung der Diktatliste**

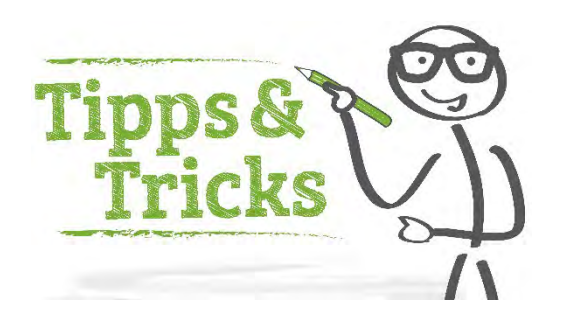

Die **benutzerspezifische Anpassung der Diktatliste** ermöglicht Ihnen den Blick auf das Wesentliche und sorgt für mehr Übersichtlichkeit. Nicht relevante Spalten können Sie so ganz einfach ausblenden. Darüber hinaus können Sie die wichtigsten Spalten individuell anordnen.

Öffnen Sie hierzu bitte im indicda Client (indicda Menüleiste) die Diktatliste.

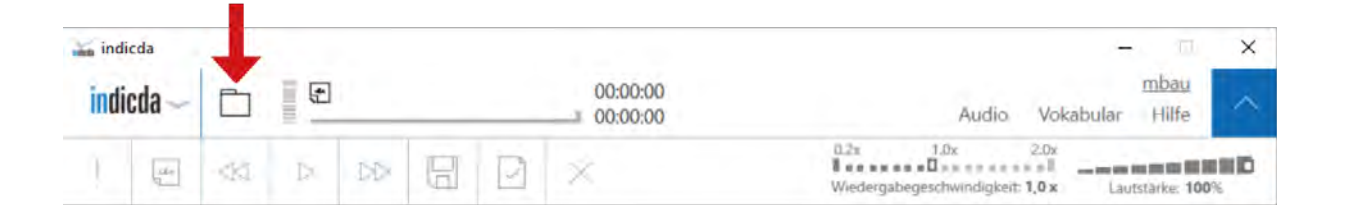

Die Reihenfolge der Spalten lässt sich beliebig per Drag and Drop ändern. Gehen Sie hierzu bitte mit dem Mauszeiger über die Spaltenüberschrift und halten Sie dabei die linke Maustaste gedrückt. Auf diese Weise lässt sich die Spalte nun an eine beliebige Position verschieben.

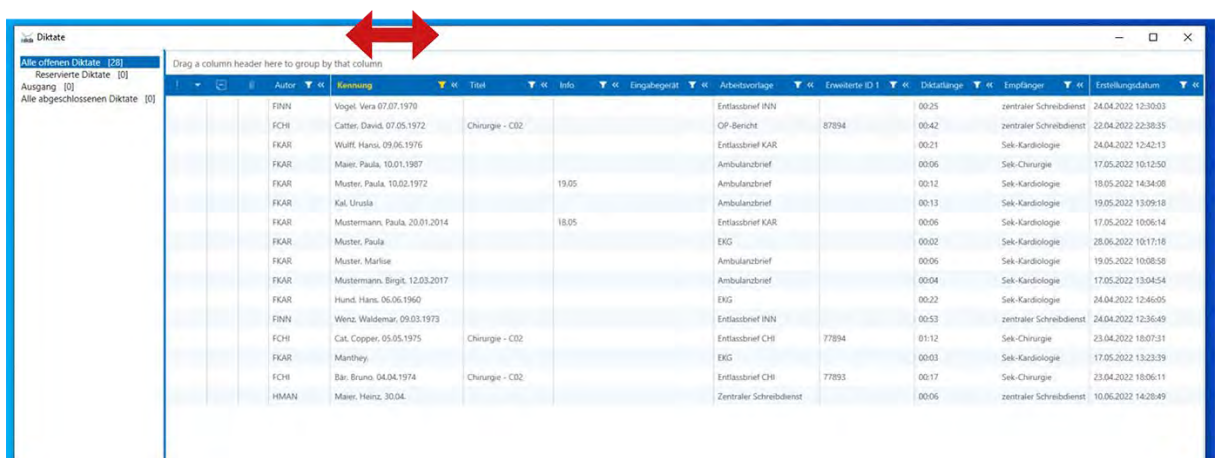

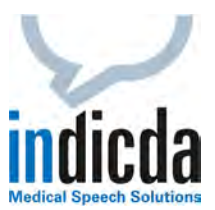

Das Ausblenden von Spalten erfolgt über den nach links weisenden Doppelpfeil neben dem Spaltennamen. Beim Klick auf den jeweiligen Pfeil ist die zugehörige Spalte nicht mehr sichtbar.

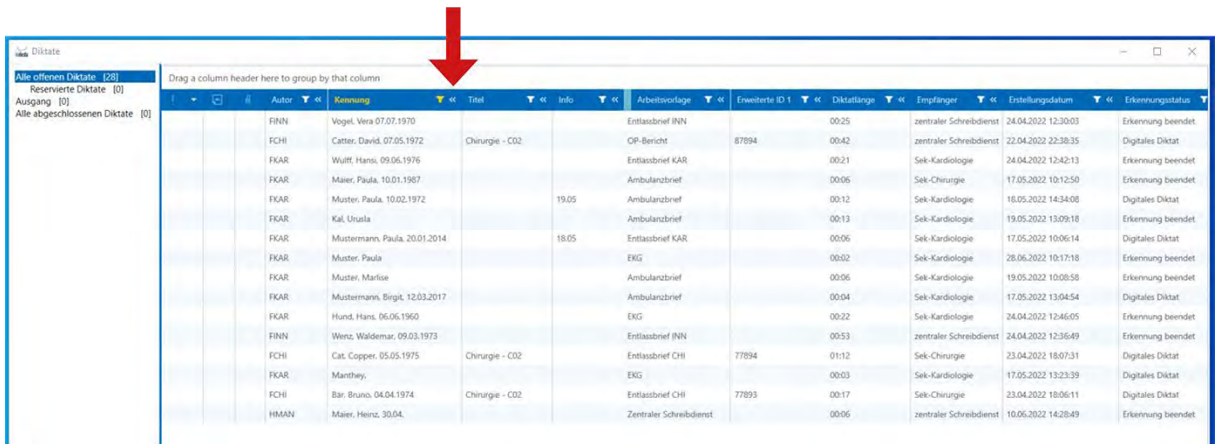

Um ausgeblendete Spalten wieder darzustellen, klicken Sie auf den hellblauen Bereich und wählen Sie die gewünschte Spalte. Beispiel: Klick auf "Autor" ▶ Autorenspalte wird wieder *angezeigt.*

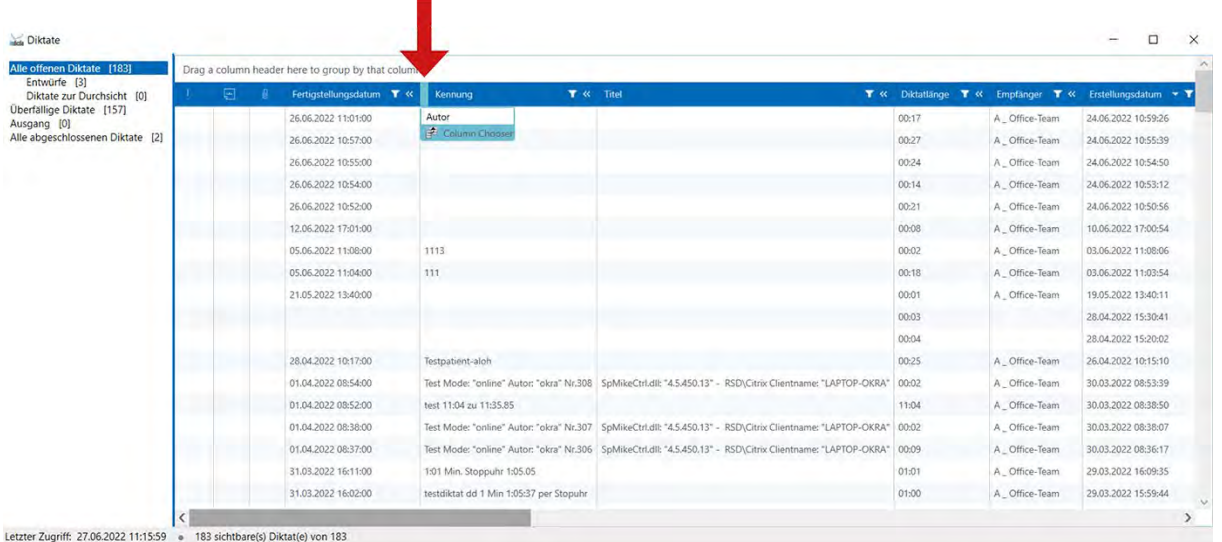

In unserem [Video Tutorial 9 "Benutzerspezifische Anpassung der Diktatliste"](https://www.dfcsystems.de/wp-content/uploads/2022/07/anwendung_bedienung_tutorial_9_anpassung_diktatliste.mp4) können Sie sich alle oben beschriebenen Schritte noch einmal ansehen.

Für Ihre Fragen steht Ihnen unser Customer Care & Support Team unter [iss.support@dfcsystems.de](mailto:iss.support@dfcsystems.de) oder unter **Telefon +49 (0)89 461 487-222** gerne zur Verfügung.